Mikrofilmiskannerilla voit lukea ja skannata mikrofilmejä. Skannaus ja tallennus tehdään USB-muistiin, otathan oman muistitikun. Laitteelta on tulostusmahdollisuus A4- ja A3-kokoihin. Käyttö on ilmaista, tulostus maksullista.

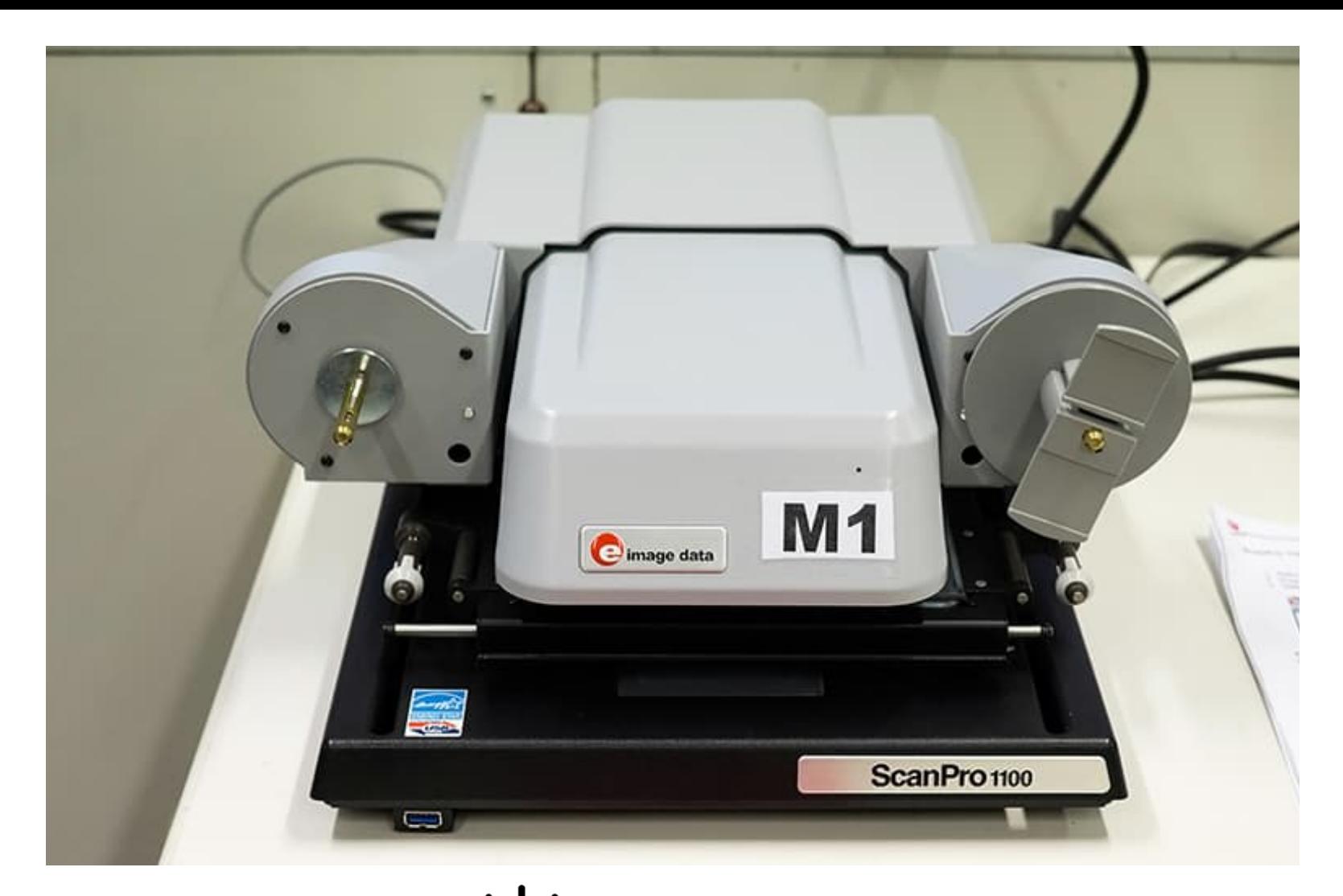

## Digiverstas Mikrofilmiskanneri

Mikrofilmiskannerin saat käyttöösi kysymällä kirjaston henkilökunnalta.

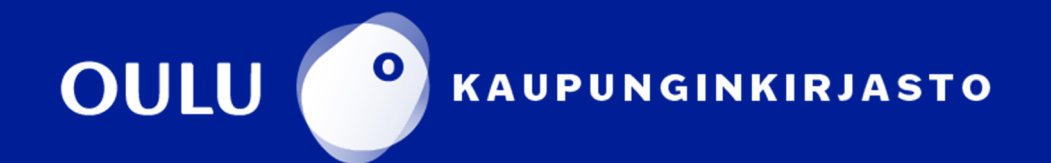

## **ScanPro 1100 -mikrofilmiskannerin pikaohje mikrofilmeille**

- 1. Kytke virta päälle laitteen takana olevasta virtakytkimestä.
- 2. Avaa **PowerScan 1100** -ohjelma tietokoneen työpöydältä.
- 3. Valitse käyttämäsi mikrofilmin tyyppi. Kirjasto käyttää 35 mm:n mikrofilmejä.

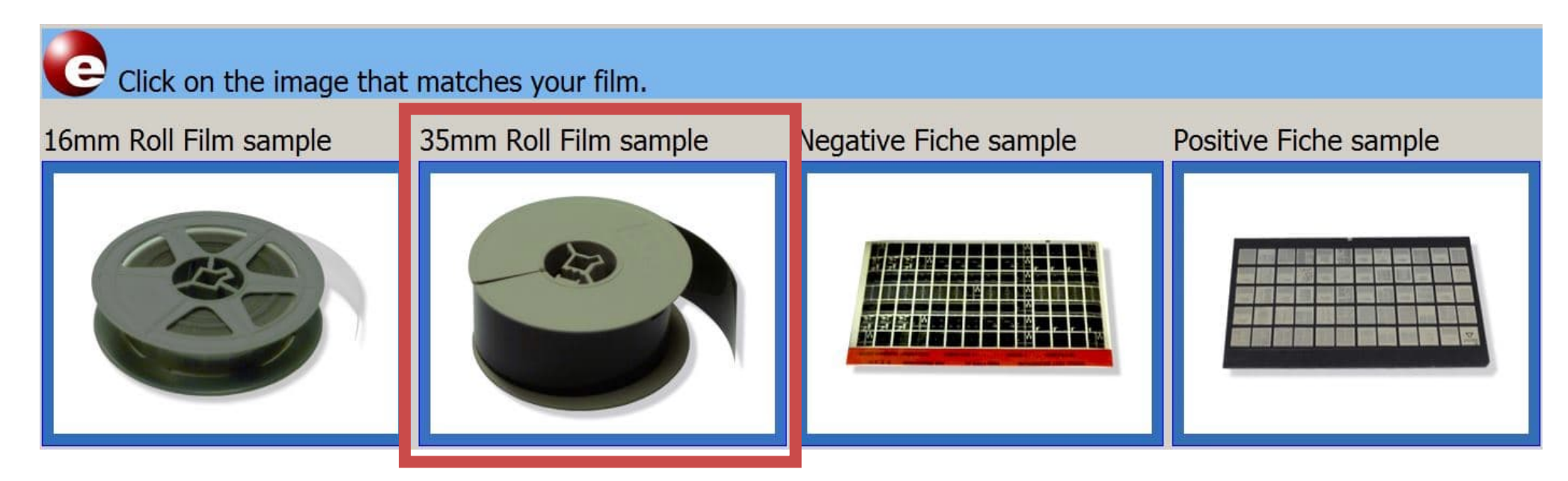

- 4. Vedä mikrofilmiskannerin filmikelkkaa itseesi päin, kunnes ylempi lasilevy avautuu.
- 5. Aseta mikrofilmi paikoilleen kuvan mukaisesti.

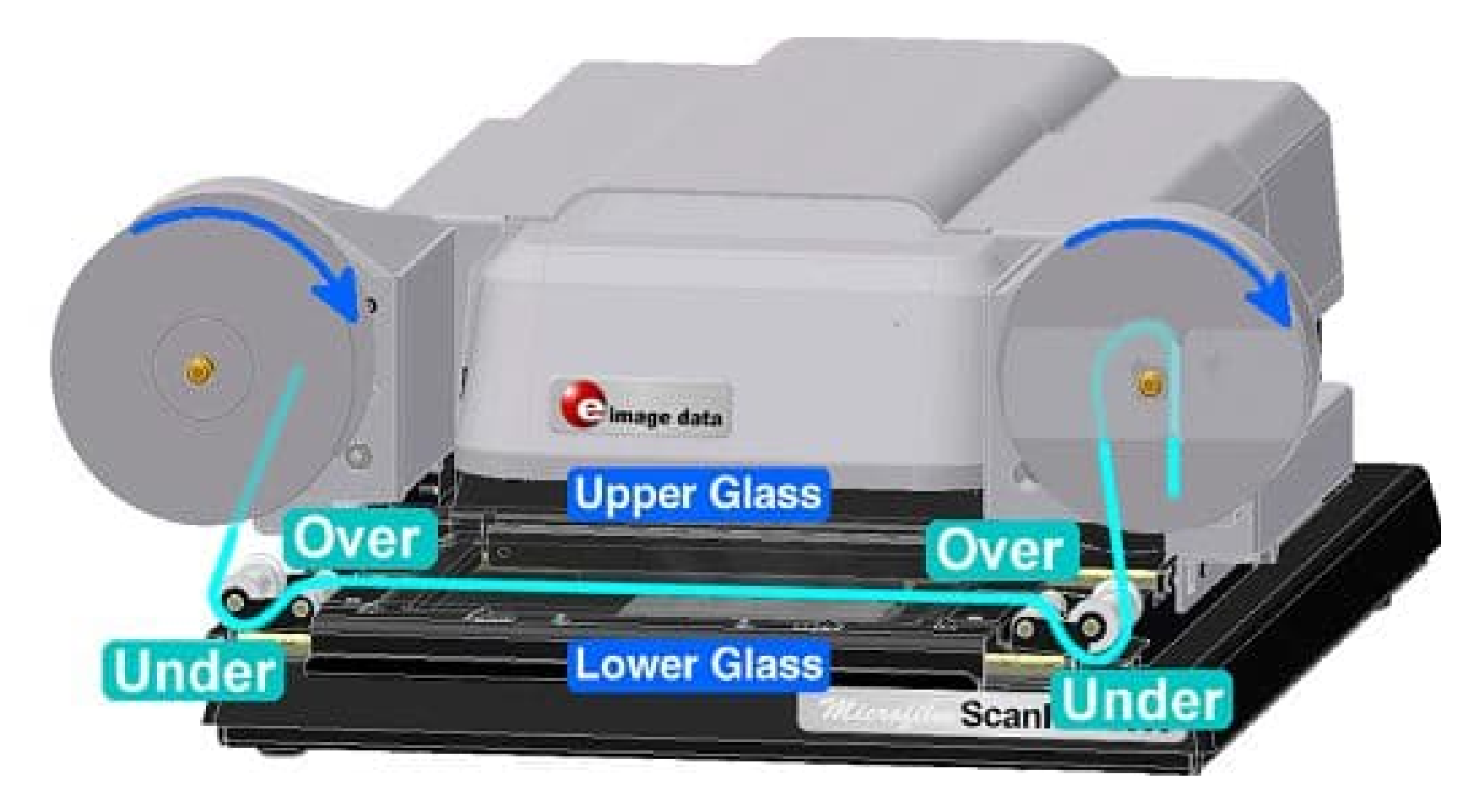

6. Työnnä filmikelkka itsestäsi poispäin, kunnes ylempi lasilevy sulkeutuu ja filmi on skannerin linssin alla.

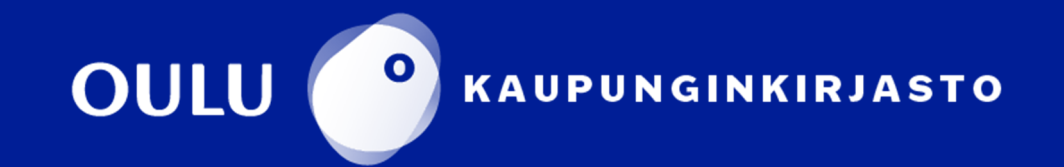

7. Voit kelata filmiä eteen- tai taaksepäin käyttämällä ohjauspaneelin painikkeita tai liukukytkintä.

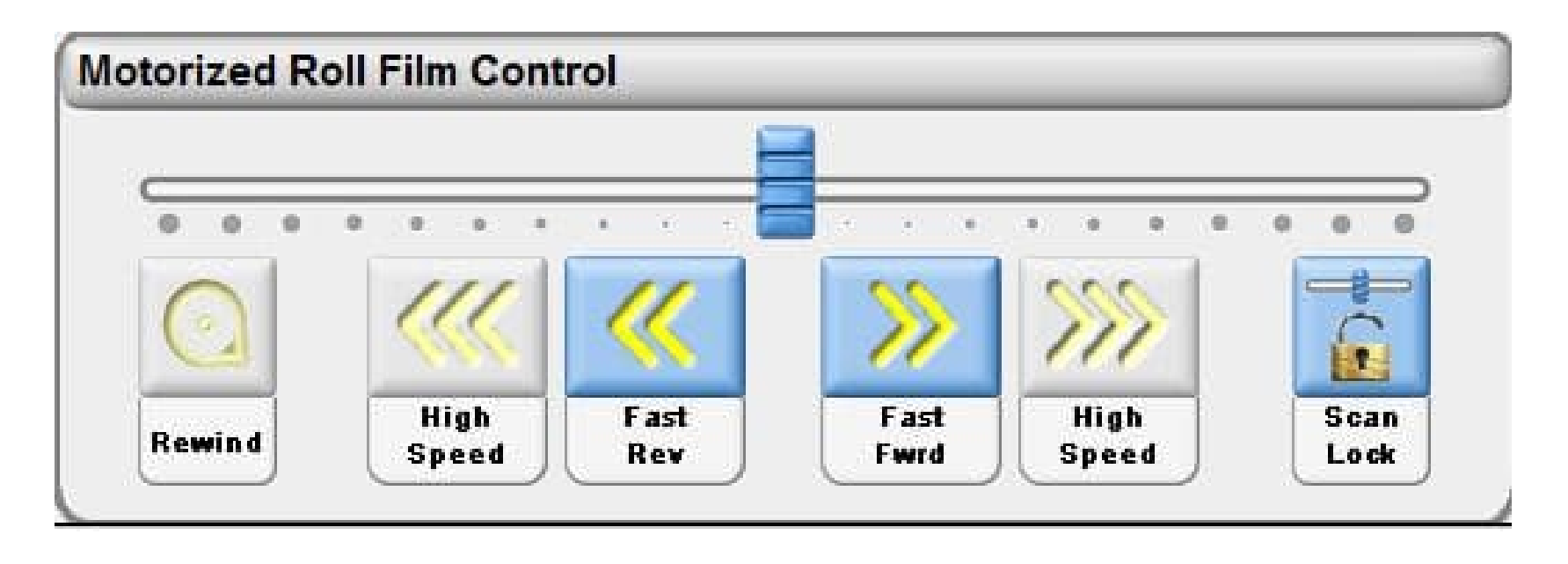

- **Rewind**-painiketta tuplaklikkaamalla voit kelata filmin takaisin alkuun.
- **High Speed** –painikkeilla sekä **Fast Rev-** ja **Fast Fwrd** -painikkeilla voit kelata filmiä haluamaasi suuntaan.
- **Scan Lock** -painiketta klikkaamalla voit säätää liukukytkimestä filmin kulkemaan halutulla nopeudella. Filmi pysähtyy painiketta uudelleen klikkaamalla.
- Voit kelata filmiä myös tietokoneen nuolinäppäimillä.

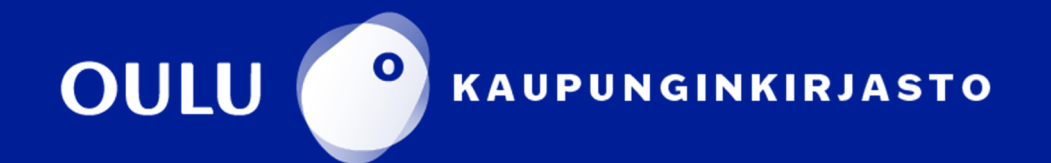

**Previous** -painikkeella voit siirtyä edelliselle sivulle.

**Next** -painikkeella voit siirtyä seuraavalle sivulle.

**Magni fier** -painikkeen valitsemalla saat käyttöösi suurennuslasin, jota liikuttelemalla kuvan päällä näet alueen suurempana. Voit säätää suurennuksen määrää alasvetovalikosta.

**Brightness** -painikkeella voit säätää kuvan kirkkautta.

**Contrast** -painikkeella voit säätää kuvan kontrastia.

**Manual Straighten** -painikkeella voit suoristaa kuvaa manuaalisesti, jos se on vinossa.

**Auto Straighten**  -painike suoristaa vinossa olevan kuvan.

**Auto Crop**  –painike rajaa näytöllä olevan kuvan.

**Auto Adjust**  –painike

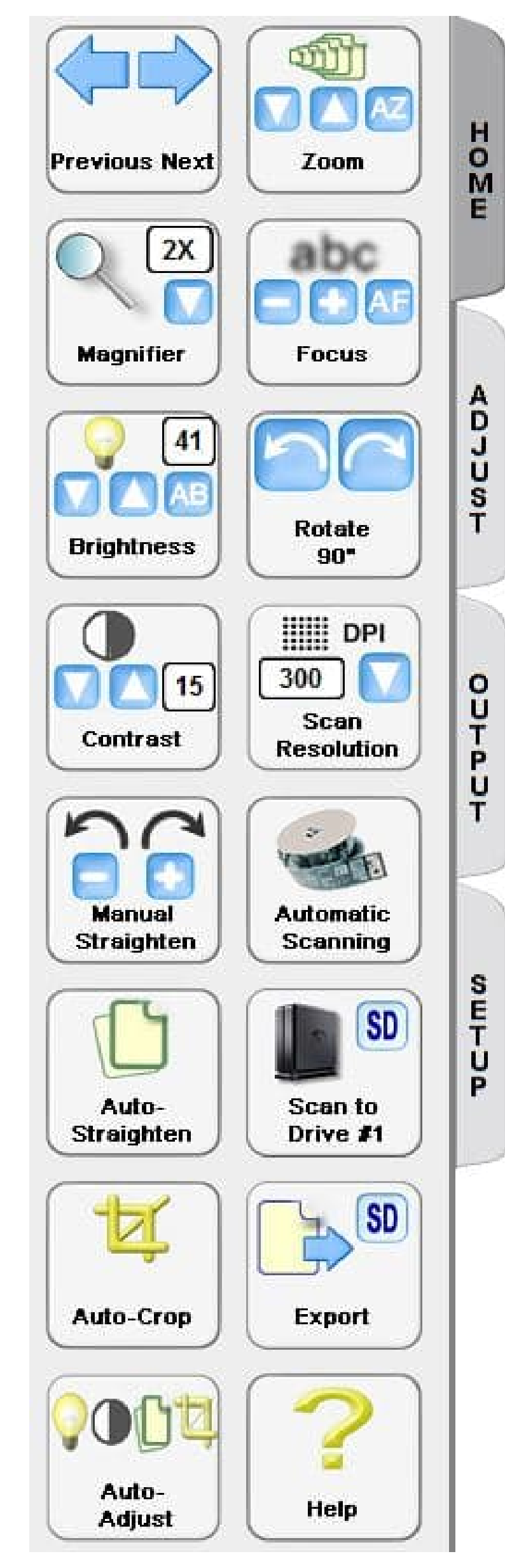

säätää automaattisesti kuvan kirkkauden, kontrastin ja rajauksen.

**Zoom** -painikkeen nuolinäppäimillä voit lähentää ja loitontaa kuvaa.

**Focus** -painikkeella voit tarkentaa kuvaa.

**Rotate** -painikkeella voit kääntää kuvan.

**Scan Resolution** 

–painikkeella voit säätää resoluutiota.

**Automatic Scanning** –painikkeella voit skannata useita peräkkäisiä kuvia mikro filmiltä yhdellä kertaa.

**Scan to Drive**  –painike skannaa rajatun kuvan ja tallentaa sen

automaattisesti tietokoneen työpöydällä olevaan Skannaukset kansioon.

**Export** -painikkeella voit skannata rajaamasi kuvan ja tallentaa sen haluamaasi kohteeseen.

**Help** -painikkeella saat näkyviin

englanninkielisen ohjeen.

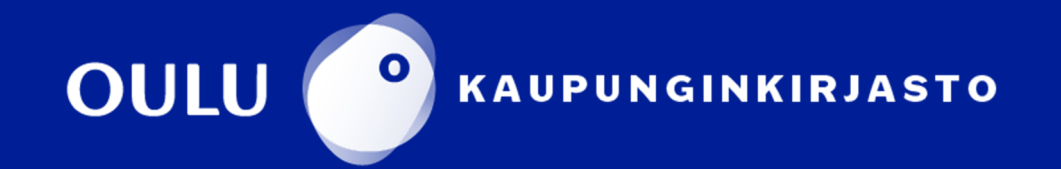

8. Kohdista skannattava alue vihreiden rajojen sisälle. **Auto Crop** -painikkeella ohjelma rajaa näytöllä olevan kuvan. Voit myös itse säätää rajausta liikuttelemalla vihreää kehystä hiirellä.

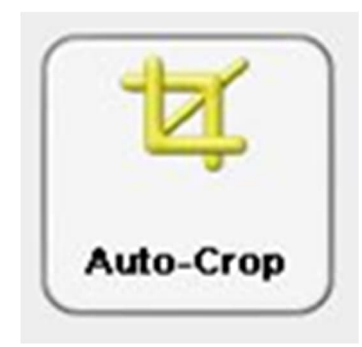

Skannattava alue on vihreän kehyksen sisällä.

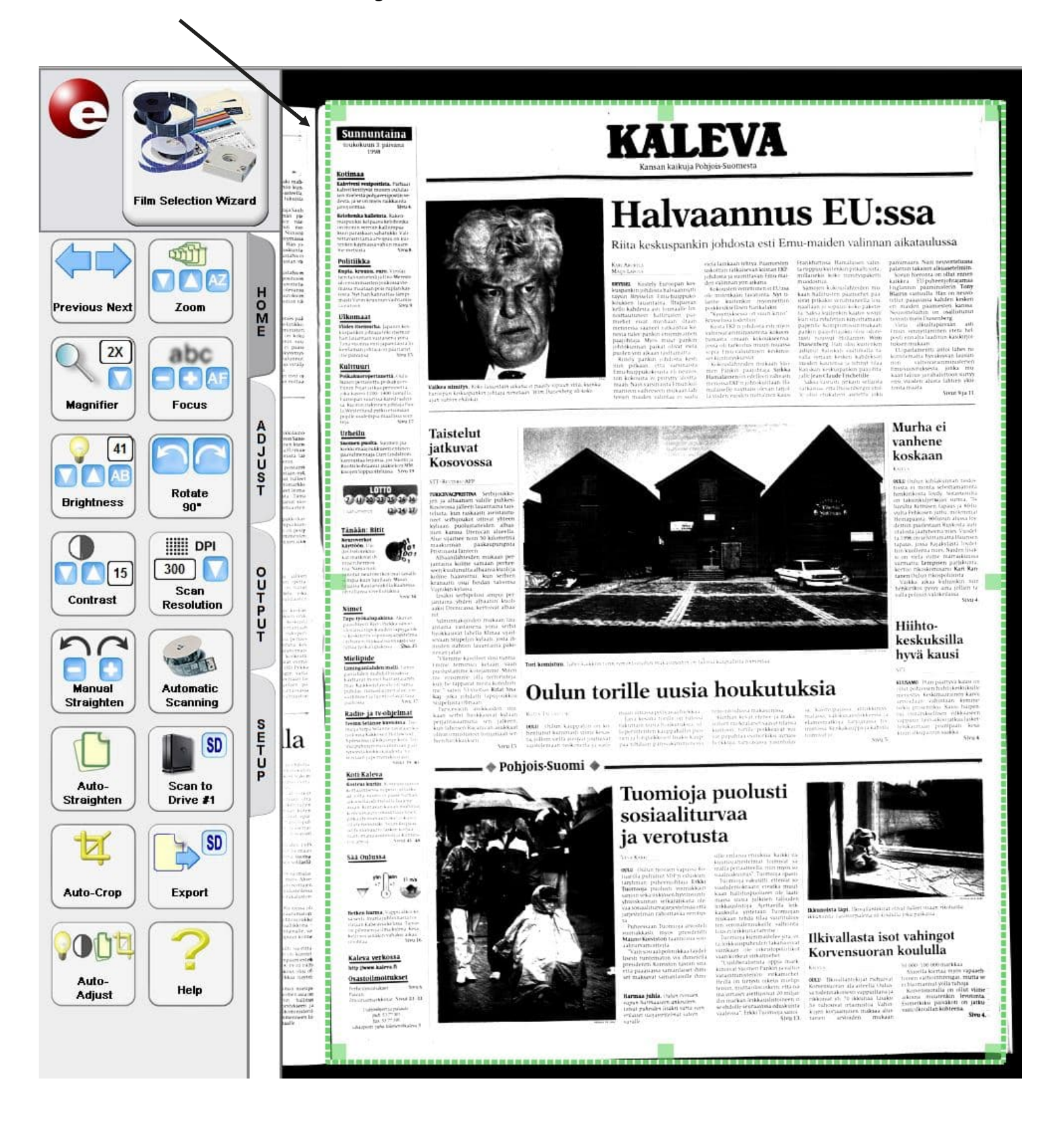

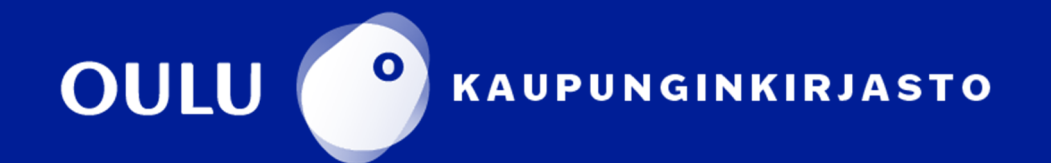

9. Skannaa rajaamasi alue **Export**–painiketta klikkaamalla, jolloin ohjelma avaa tallennusikkunan.

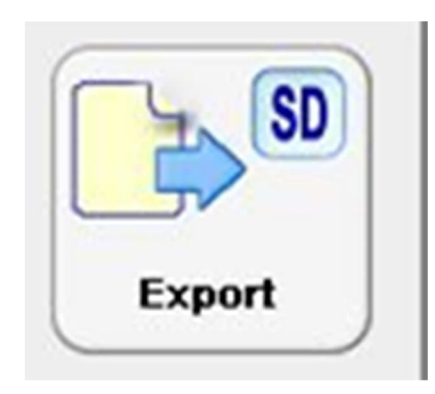

- *Kohde.* Valitse tallennuspaikka. Oman muistitikun käyttäminen on suositeltavaa.
- *Tiedostonimi.* Anna tallennettavalle tiedostolle nimi.
- *Tallennusmuoto.* Valitse tallennusmuoto.
- Lopuksi paina **Tallenna**.

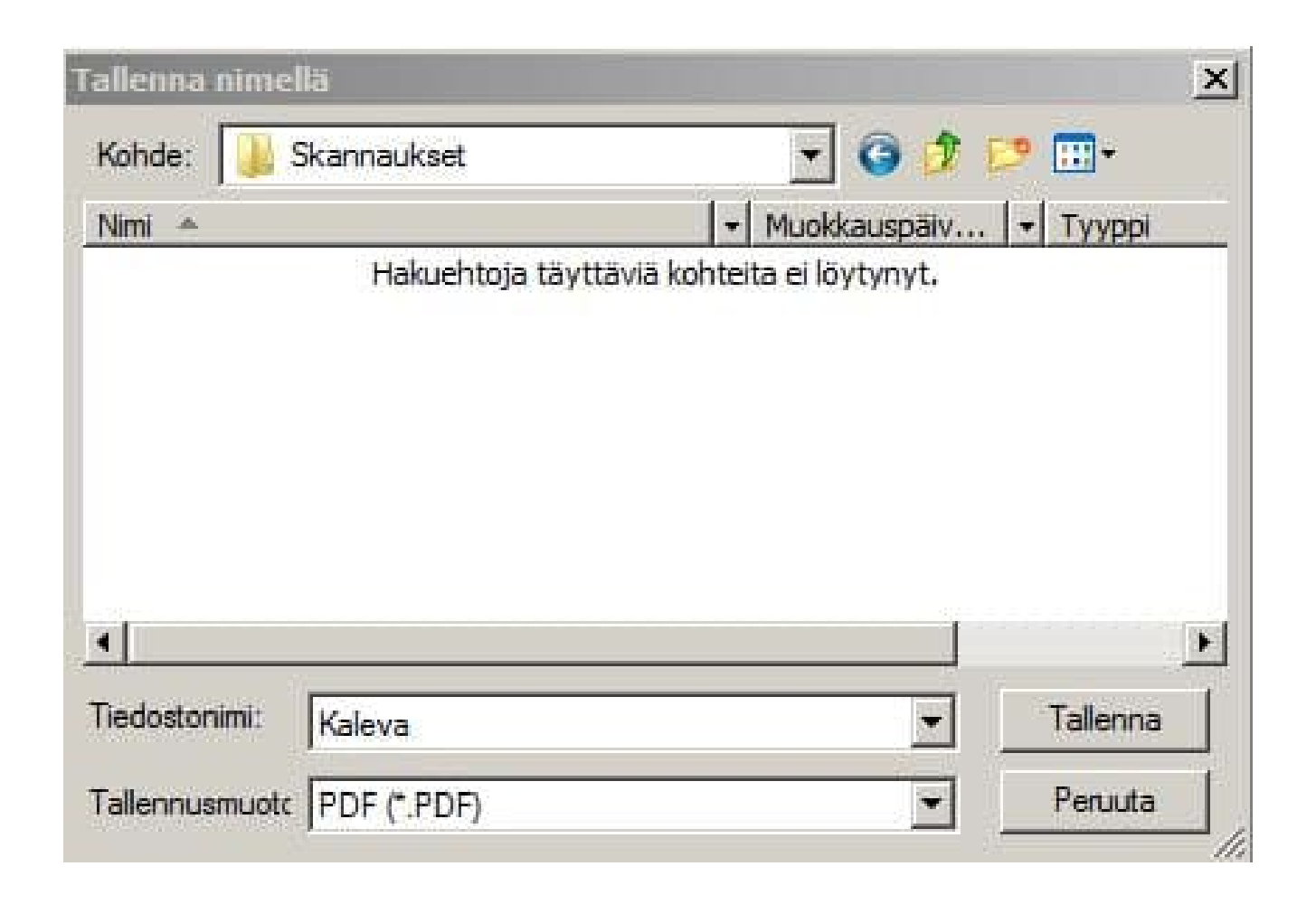

10. **Scan to Drive** -painiketta käyttämällä ohjelma skannaa rajatun alueen ja tallentaa skannauksen automaattisesti tietokoneen työpöydällä sūaitsevaan **Skannaukset**-kansioon. Tiedostot tallentuvat jpeg-muodossa. Ohjelma antaa

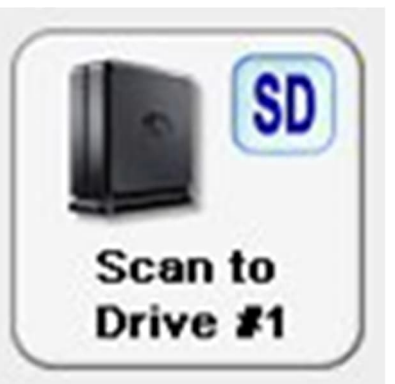

tiedostoille nimeksi ScanPro ja numeroi ne automaattisesti. Voit kopioida tiedostot kansiosta omalle muistitikulle. Kun kirjaudut ulos tietokoneelta, kaikki koneelle tallennetut tiedot poistetaan.

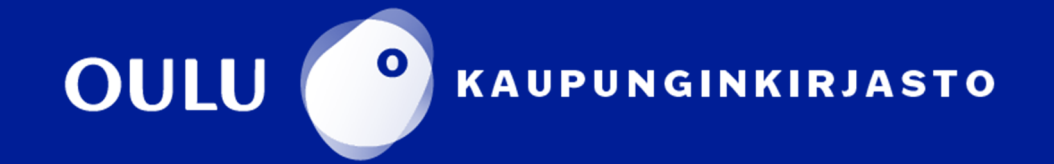

11. **Automatic Scanning** –painiketta käyttämällä voit skannata mikrofilmiltä useamman peräkkäisen kuvan, jotka tallentuvat automaattisesti valitsemaasi kohteeseen. Toiminto on kätevä esim. koko lehden skannaamiseen.

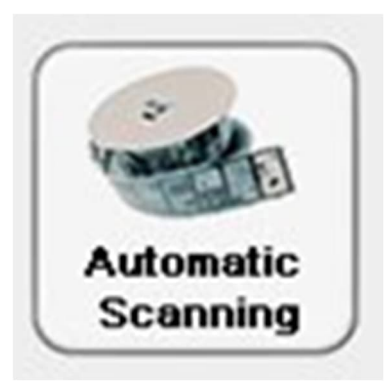

- *File path.* Valitse tallennuspaikka. Oman muistitikun käyttäminen on suositeltavaa.
- *File Prefix.* Nimeä tallennettavat tiedostot.
- File Suffix #. Määritä mistä numerosta tallennettavien tiedostojen numerointi aloitetaan.
- *Number of Scans.* Määritä kuinka monta peräkkäistä kuvaa skannataan.
- *File Type.* Valitse tallennusmuoto.
- *Straighten/Crop.* Kuvan automaattinen suoristus ja rajaus.
- Lopuksi paina **Start**.

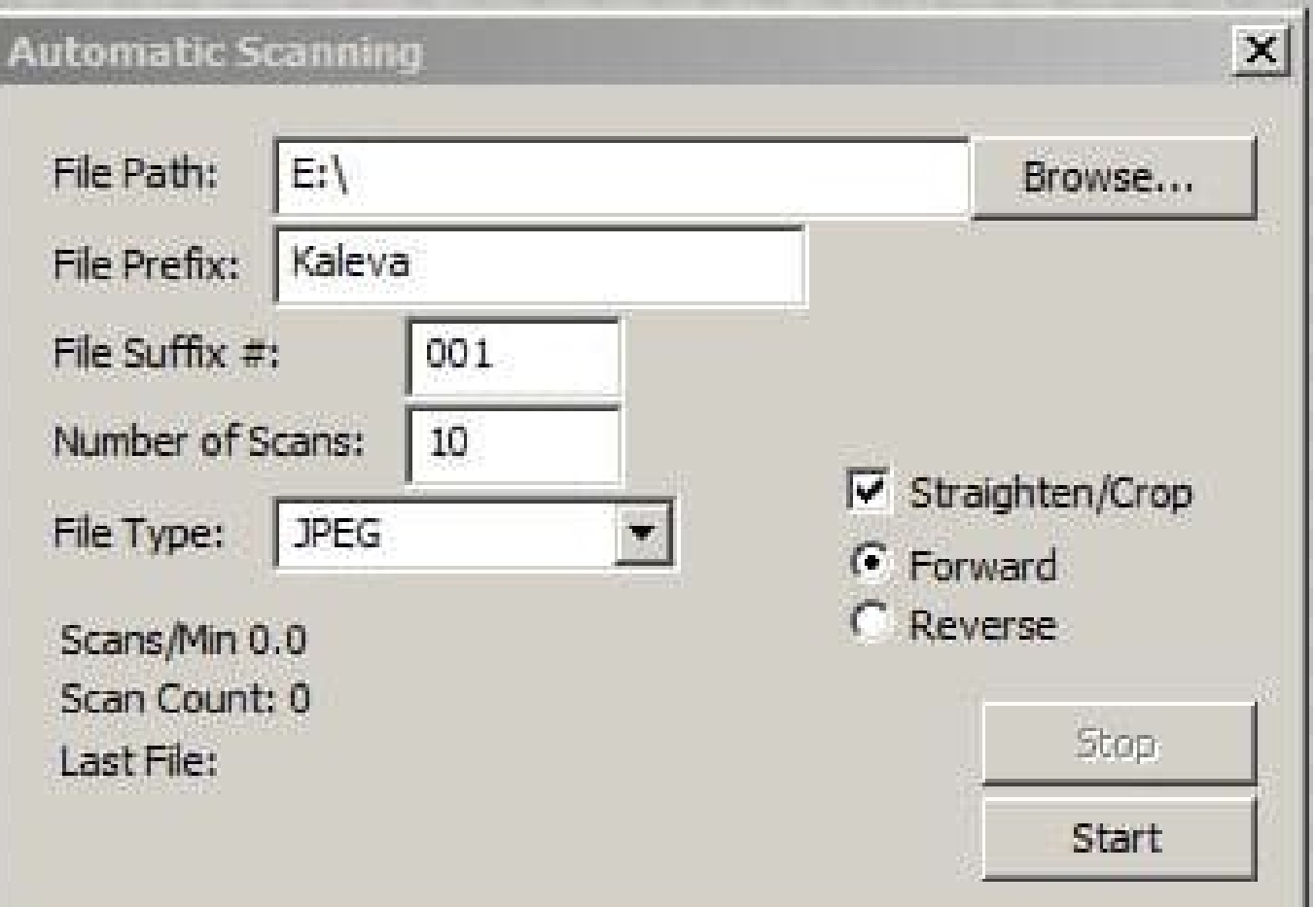

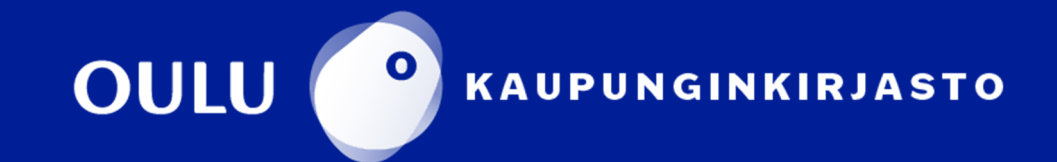